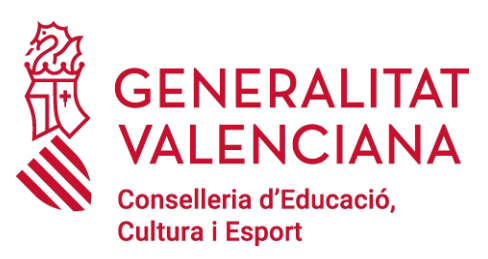

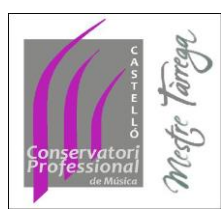

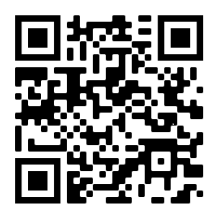

# **MANUAL USUARIO GEODE**

## **1. Acceso**

1.1 Enlace

<https://acceso.geode.es/index.php?r=site/login>

1.2 Usuario

Se enviará el usuario a cada profesor, vía email.

### 1.3 Contraseña

La primera vez que accedas debes ir a "no recuerdo mi contraseña"

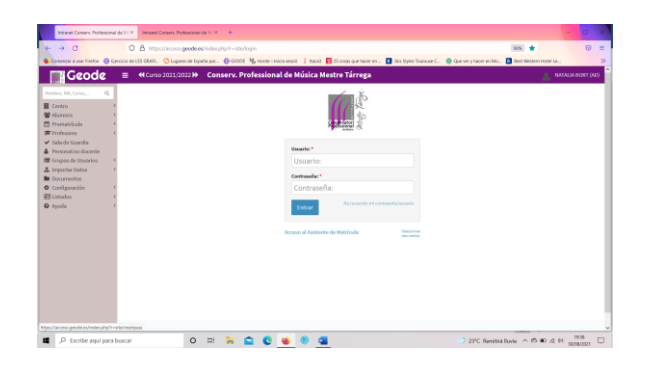

Escribe tu usuario y te llegará un email (al email que habéis dado al centro) con tu contraseña

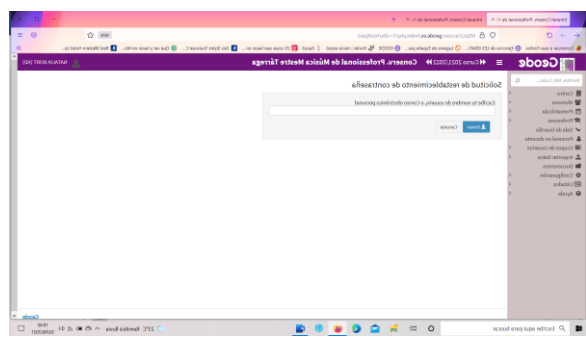

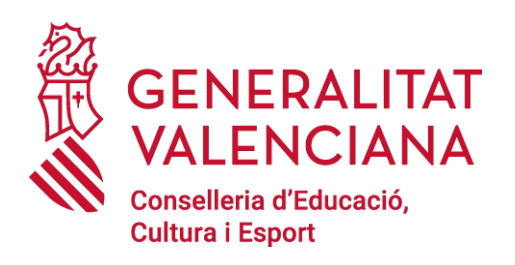

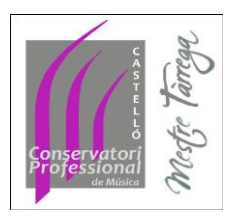

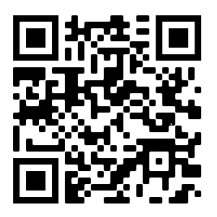

#### 1.4 Cambio de contraseña

- Ve a **MIS DATOS**, a la izquierda de la pantalla, haz click y sale un desplegable.
- Ve a **MI PERFIL**

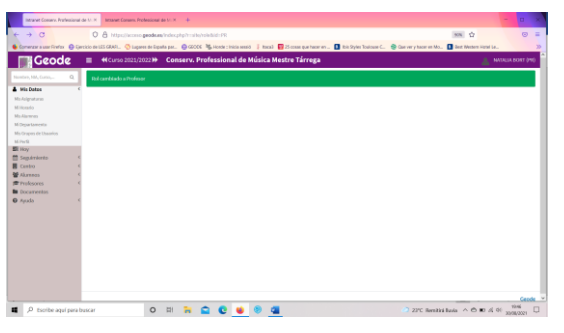

 Una vez entras en MI PERFIL podrás ver tus datos (entrar y comprobar que están correctamente y modificarlos en el caso que sea necesario), arriba de la pantalla a la derecha tendrás un botón que pone **ACCIONES**, lo aprietas y te sale un desplegable. Debes ir a **MODIFICAR.**

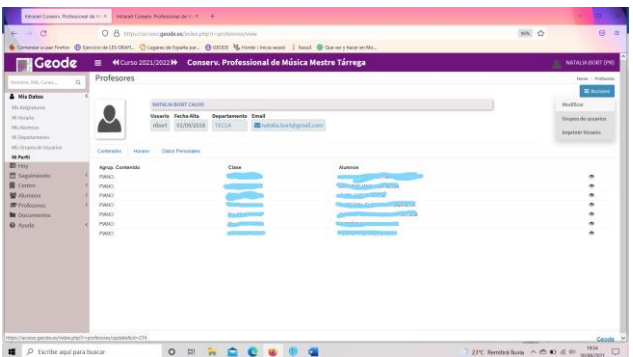

 Una vez entras en MODIFICAR puedes modificar tus datos personales y arriba a la derecha verás un botón que pone **MODIFICAR CONTRASEÑA**

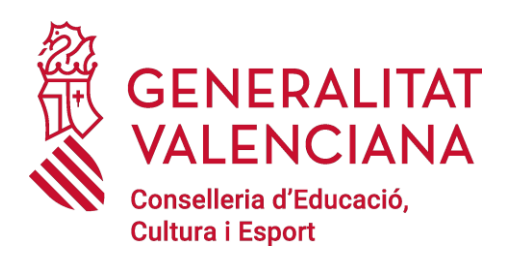

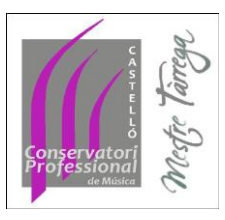

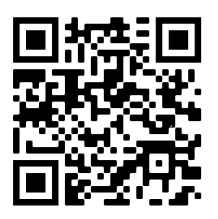

### **2. Información sobre tu labor docente**

#### 2.1 MIS DATOS - MIS ASIGNATURAS

- En este apartado puedes ver las asignaturas que impartes, con el horario y los alumnos que tienes asignados a ese grupo.
- A la derecha de cada alumno tienes un icono en forma de ojo. Si aprietas en él puedes ver la información de tu alumno con respecto a tu clase y si hay alguna clase relacionada con ella (por ejemplo lenguaje musical con coro)

#### 2.2 MIS DATOS – MI HORARIO

 Puedes ver tu horario completo, con el aula que se te ha asignado cada día.

#### 2.3 MIS DATOS – MI DEPARTAMENTO

 Puedes ver a los profesores que forman parte de tu departamento, picando en cada uno de los iconos relacionados con los profesores de tu departamento, puedes acceder a su información por si tienes que ponerte en contacto con tu compañero.

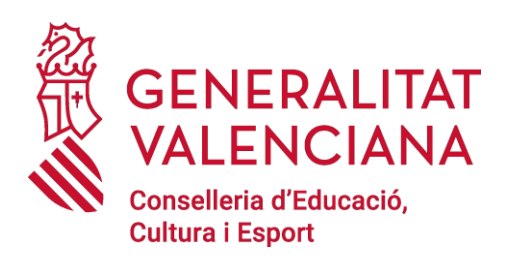

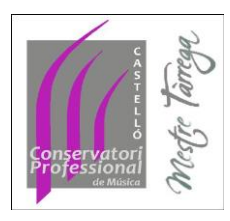

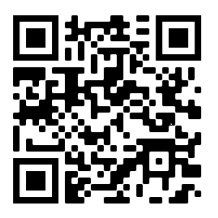

## **3. Alumnos**

 En la columna de la izquierda de la pantalla podemos ver un desplegable llamado **ALUMNOS – CONSULTA ALUMNOS**

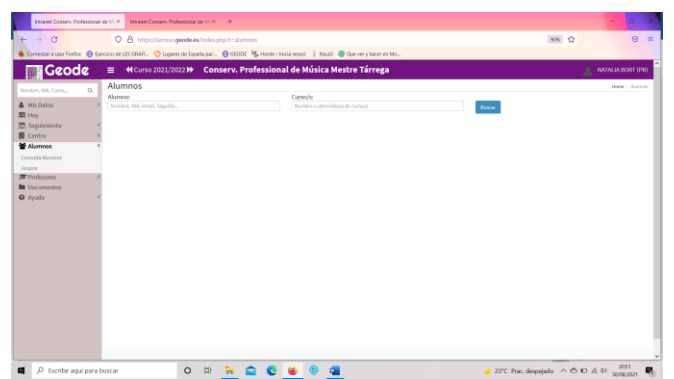

- Poner el nombre o apellido del alumno a consultar para poder ver la ficha del alumno con:
	- o Datos personales
	- o Datos familiares
	- o Contenidos a los que se ha matriculado, con la información del horario, el profesor de cada asignatura
	- o Puede consultar el listado de alumnos con los que comparte una clase grupal
	- o Calificaciones

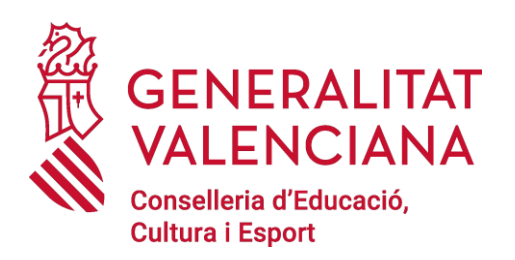

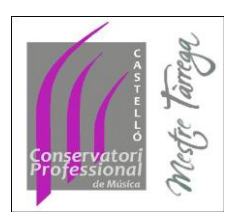

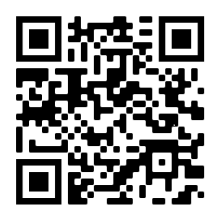

## **4. PROFESORES**

Si necesitas ponerte en contacto con los profesores del centro, puedes acceder a su email y/o teléfono a través de esta pestaña. Puedes buscarlo bien por orden alfabético o por departamento.